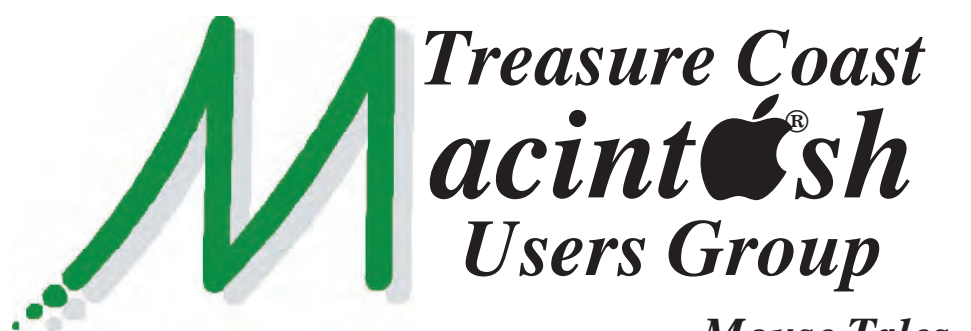

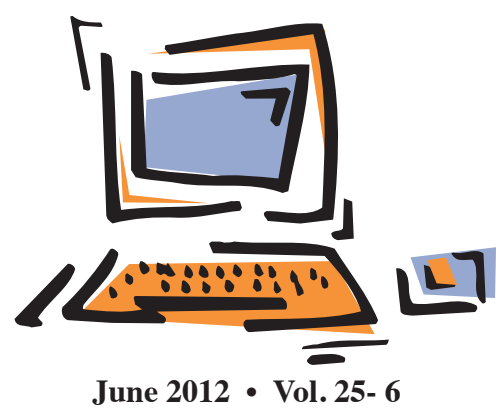

**1819 SW Willowbend Lane • Palm City FL 34990 • (772) 283-5646** *Mouse Tales Newsletter*

# *MEETING Thursday, June 14*

### *5:00 P.M.* **"***Here To Help***"**

**Bring your laptop** (or just yourself) and enjoy a format with Beginners tables throughout the room, just join any group -

- 
- **iPad Basic Help**
- 
- **iPhoto Email**
- 
- Internet How can I ...

### *6:00 P.M. "Apple's Hot Topics"*

Bob Jorritsma will be discussing new and improved features in Apple's hardware and software that affects us all!

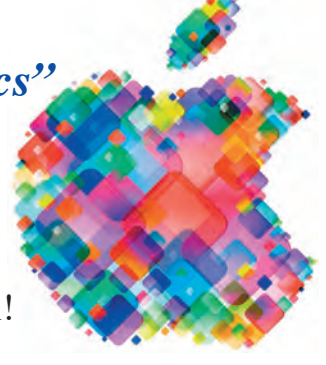

### *7:00 P.M. "Ask Me Anything"*

Bob Jorritsma will be up front to take on

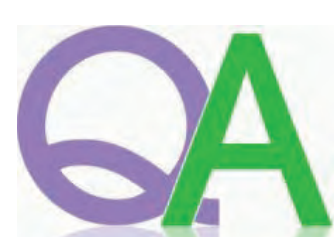

questions from the audience. Please fill out your question card when you first check in at the front table.

**• Early Front Page Edition • <http://www.tcmug.net>**

**MISSION:** *Since 1988, TCMUG has provided a forum for Apple users by creating a member network to share information and offer support in the evolving world of technology.*

**Three things to back up before MobileMe goes dark on June 30** Not everything will be moved to iCloud.

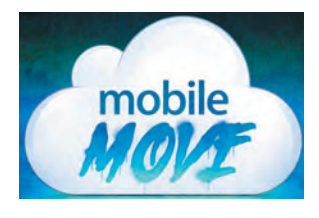

Even if you're already using iCloud after transitioning your account over from MobileMe, certain parts of MobileMe simply aren't available as part of iCloud. This is why it's important to make sure you grab all your remaining data, back it up, and potentially port it over to a new service before June 30: **iWeb websites • iDisk files • Galleries (photo and video)** 

 Be sure to read this article for full details http://arstechnica.com/apple/2012/06/three-things[to-back-up-before-mobileme-goes-dark-on-june-30/](http://arstechnica.com/apple/2012/06/three-things-to-back-up-before-mobileme-goes-dark-on-june-30/)

### **IN THIS ISSUE -**

- **3 things to back up before MobileMe**
- **14 Must-Know Tips & Tricks**
- **Options for the visually challenged**
- **Bob Jorritsma: Mobileme users take action before June 30**
- **3 common smartphone scams**
- **How to make the Library folder visible under OS X Lion (Updated)**

## 14 Must-Know Tips & Tricks for Mac OS X

*[www.osxdaily.com](http://www.osxdaily.com)*

#### **1 - Show Hidden Files in Open & Save Dialog Windows**

Have you ever wanted to access a hidden file from an Open window or Save dialog? You can easily toggle hidden files by hitting **Command+Shift+Period** in any dialog window.

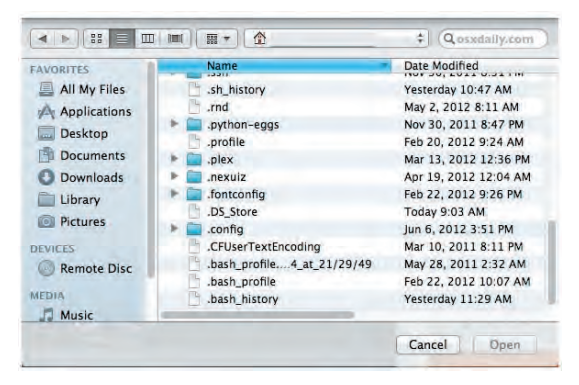

#### **2 - Go To Folder**

Hitting **Command+Shift+G** in the Finder brings up a Go To Folder dialog, this is without a doubt the fastest way to navigate deep into the OS X filesystem. The next best part? Tab completion works, so you don't even have to type out the full paths. It also works in Open & Save dialogs too and is arguably one of the most useful keyboard shortcuts for the Finder.

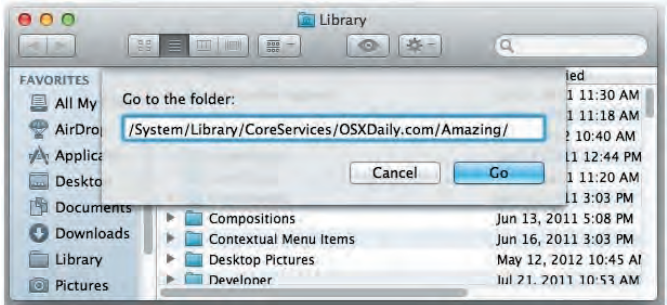

#### **3 - Instant Image Slideshow Anywhere in OS X Finder**

The next time you're flipping through a series of pictures in the OS X Finder, select them all and then hit **Command+Option+Y** to create and instant fullscreen

slideshow of the selected images.

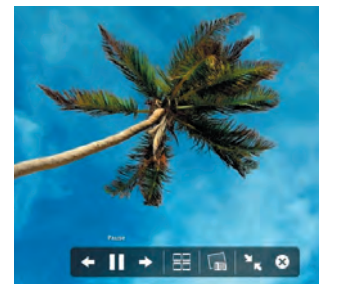

#### **4 - Instant Focus Mode, Hide All Windows Except Foreground App**

Tired of having a million windows open, cluttering your workspace? Hit **Command+Option+H** to hide every window and application except for the foreground app, think of it as a way to quickly push distractions aside and focus.

#### **5 - Hide Current Application & Current Windows**

You can instantly hide the currently active app or windows by hitting **Command+H**

#### **6 - Instantly Lock the Screen**

**Control+Shift+Eject** instantly locks the screen and summons the screensaver, just remember that the password lock feature must be enabled separately before you'll get use out of this one, otherwise the display simply turns off.

### **7 - Take Screen Shot and Store It In Clipboard**

Hit **Command+Control+Shift+3** to take a capture of the entire screen and store in the clipboard. If this sounds familiar to Windows users it's because this is basically the Mac equivalent of the Print Screen button which doesn't exist on the simplified Apple keyboards. Longtime Mac users will most likely prefer the classic Command+Shift+3 option though, which dumps the screen shot directly onto the desktop.

#### **8 - Cut & Paste Files in Finder**

Use **Command+C** as usual, and then hit **Command+Option+V** to "move" the item, effectively cutting and pasting the document into the new location. Longtime Windows users will find this to be useful, but it's also just a great keyboard shortcut to move files about. This is limited to OS X Lion and later.

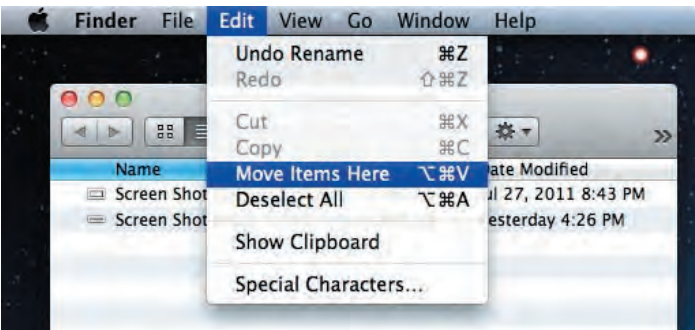

#### **9 - Make ~/Library Visible Again**

OS X Lion and later defaults to hiding the user library directory, it's still accessible through a variety of ways, but you can make it always visible in the home directory again with the following terminal command: **chflags nohidden** ~/Library/

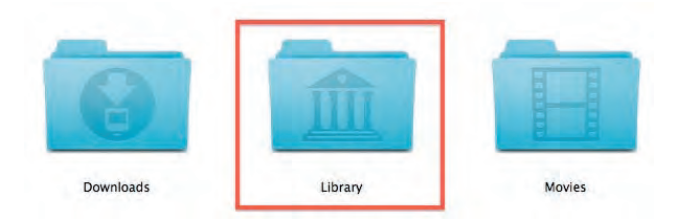

#### **10 - Cycle Windows in Current Application**

**Command+`** (next to the 1 key) cycles through the current applications windows, without having to go into Mission Control. This is probably the fastest and most efficient way to quickly flip through app windows in OS X.

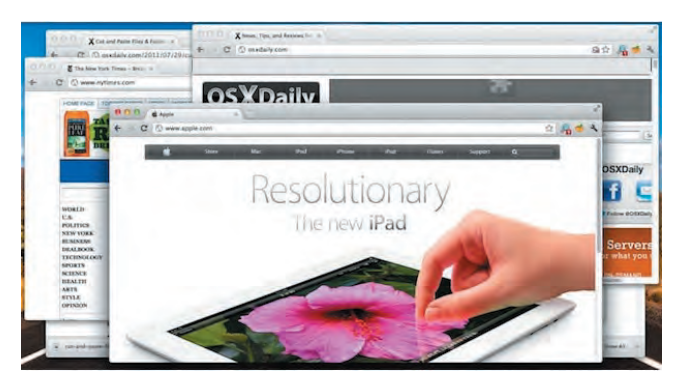

#### **11 - Cycle Through All Open Applications**

**Command+Tab** the application switcher gets a lot of use by power users for good reason, it's one of the quickest ways to move between open apps there is, without your hands ever leaving the keyboard. Combining this with cycling through active windows is a big time saver.

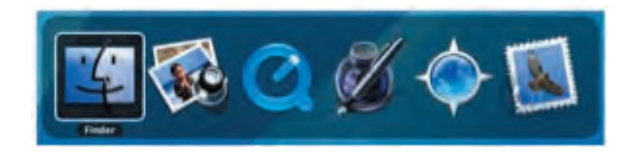

#### **12 - Quickly Force Quit the Currently Active App**

Hold down **Command+Option+Shift+Escape** for about 2-3 seconds to force quit the currently active application without any confirmation dialog, and without having to kill it through activity monitor or the Force Quit menu. Just note there is no

warning the app quits immediately without saving anything, perfect for when something is going haywire.

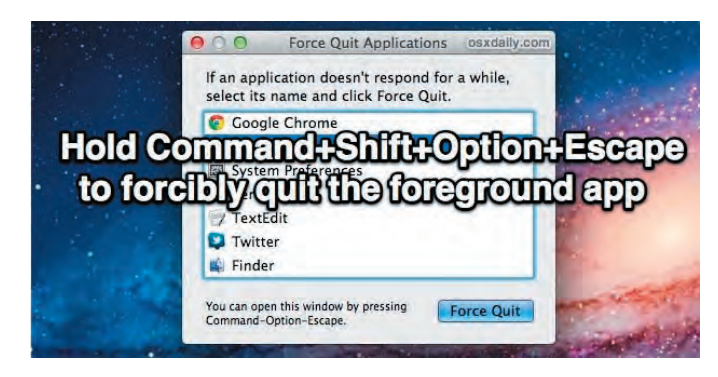

#### **13 - Application Launching with Spotlight**

Hit **Command+Spacebar** and start typing the name of the app you want to launch, then hit return to open that app immediately. If you're fastest with the keyboard, this will be the quickest way to launch apps in OS X.

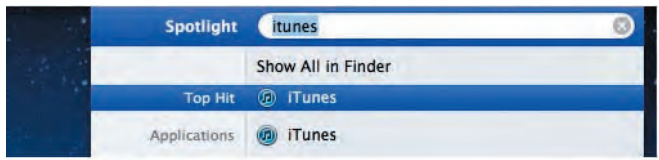

#### **14 - Discard Windows from Resuming on Application Quit**

Don't want OS X's Window Restore feature to resume the applications current windows on next launch? Use **Command+Option+Q** when you quit the app to discard the current windows, preventing them from being restored the next time you launch that application.

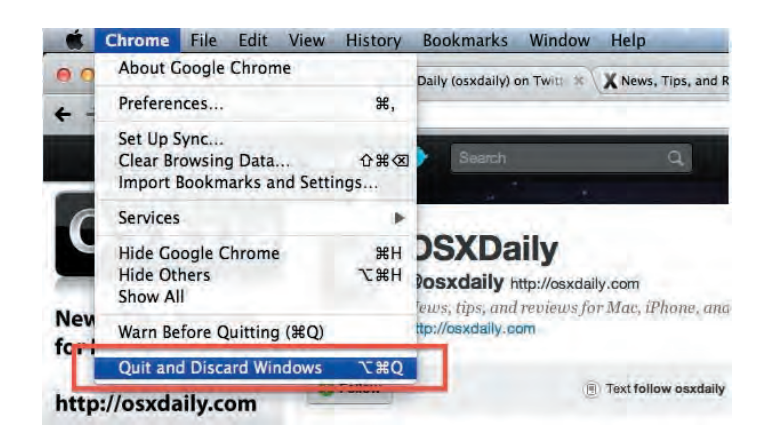

### **Jerry King's Mac 411: Options for the visually challenged**

*I am legally blind and recently bought a MacBook Pro to replace my Dell because I was told Apple products had special features for the legally blind. I can't see the names of people who send me email. Can you tell me how to take advantage of the Apple features?— FH of Fort Myers*

There are many features available as standard parts of your computer that will help you. These have been attributes of Apple computers for many years, even before the first OS X was released.

#### **CURSOR SIZE**

Oftentimes the cursor is not large enough to see exactly where it is on your display. To increase the visual size of the cursor go to System Preferences / Universal Access / Mouse (or Mouse & Trackpad). The bottom of the panel has "For difficulties ..." with a slider to change the visual size of the cursor on your display. Adjust to increase cursor size. Increased visual cursor size raises the question of where you are when clicking on the screen. The answer is the black tip of the visual cursor is where you are clicking when you click; for large cursor sizes the white area is not the sensitive point.

#### **INSTANT OPTION**

Most applications running in your Apple computer have an instantaneous zoom capability that increases the size of the text in your active Mail, or Safari etc.

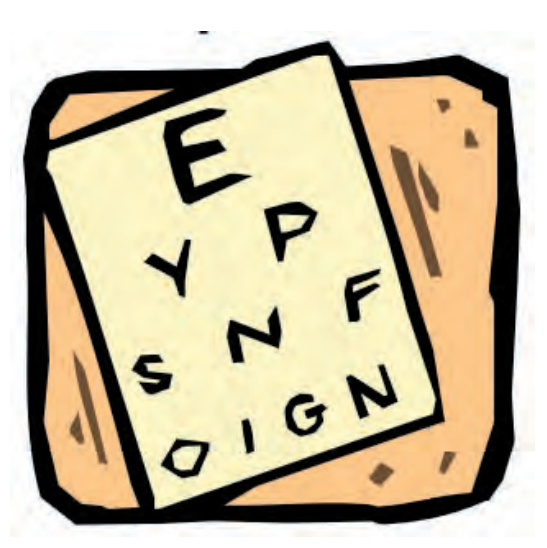

window. Simply depress the Command key and tap the  $+$  key repeatedly. The From area, in Mail for example, will increase in size for several taps. The Message area can be increased for a few more taps. Command and – will decrease sizes.

#### **SMOOTH ZOOM**

The Command and  $+$  combination increases the active window display in fixed magnification steps. Only the active window is adjusted. You can smoothly zoom your entire display, not just the active window, using the Apple Mouse, Apple's Magic Mouse or the track pad of your computer. The maximum magnification greatly exceeds that of the Instant option above. The Apple Mouse has a scroll wheel that controls magnification. The other two devices use two-finger gestures to control magnification. Your actions are made while depressing a modifier key.

Activate smooth zooming by clicking the Options button in System Preferences / Universal Access / Seeing. Towards the bottom of the window I recommend picking the "Only when ..." radio

button to control screen image motion. Then select the check box "Use scroll wheel ..." and decide which modifier key to use. I use the Command key but you can use Control, Option or combinations. Click Done and quit System Preferences.

This smooth zoom feature usually works with other vendor mice with scroll wheels but you may have to load the vendor's driver software. Rotate the scroll wheel up or down to adjust the amount of zoom. Use a two-finger swipe up or down with the Magic Mouse or track pad to adjust the zoom.

#### **INCREMENTAL ZOOM**

The Instant Zoom process detailed above has fixed magnification steps. Another method to zoom the full display is available in the System Preferences / Universal Access / Seeing panel's Zoom section. Turn incremental Zoom on (or off) with the On / Off radio buttons or the Option, Command and 8 keys. Once activated, change magnification by depressing the Command and Option key and tapping the + or – keys.

Click on the Options button. Two slider controls are available. Adjust Maximum Zoom slider increases the amount of magnification each time you use Command, Option and + to zoom in. The Minimum Zoom slider controls step size when zooming out. As in Smooth Zoom above, select the radio button in "When zoomed ..." area to control screen motion as your cursor moves.

*~ continued on the next page*

Another check box in the Seeing panel is "Zoom in ...". Selecting this creates a rectangular magnifying glass you slide around on your display. The magnification is controlled by choices in the Options window.

#### **TALK TO ME**

Apple also has great text to voice services as part of the operating system if magnification of the visual information isn't sufficient. System Preferences / Universal Access / Seeing's panel offers up Voice Over. Voice Over is a text to speech application that will speak text from your display to you.

There is a comprehensive visual and audio tutorial to assist in understanding Voice Over's functions. The Voice Over Utility has extensive controls to make Voice Over a valuable aide.

*Jerry King is president of the Naples MacFriends User Group (NMUG), founded to help Macintosh users get the most out of their computers - naplesmug.com.*

**TCMUG Tech Tips with Bob Jorritsma [bob@tcmug.net](mailto:bob@tcmug.net) Apple Certified Tech. Coordinator**

The **Mobileme users** which were not doing anything, or waiting until the last moment since they are not ready for

iCloud because of older hardware or OS, **will need to take action before June 30**. You should have received recently an email message from Apple telling you that you should move.

It is really easy to do, and not a good idea to ignore it. A click in that email will make you **log in to Mobileme and you will have a choice of saying that you are not ready, but want to keep you email.** Once done, you will get a confirmation email advising that the email address will continue after June 30th. Up until now, the impression is that **Calendar and Address Book will stop functioning** in that case. We do not really know how Apple will make the email continue to work after the deadline. May be their old mail server settings will be automatically forwarded by Apple or it could be that you will get further instructions.

The perhaps better alternative is to migrate the account to iCloud on another Mac which has Lion and does qualify. That way it will be a "normal" iCloud account with the new Mail server settings (see article HT4864 below). I do that on my Lion laptop, making a temporary user for the account. Once

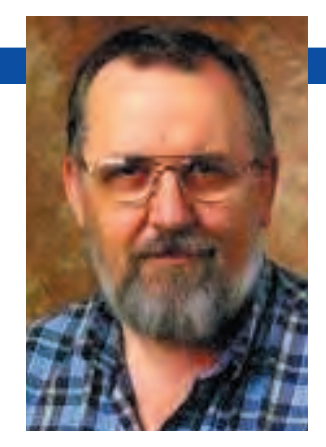

the transition has taken place the iPhone/iPad will get a message to "Complete the iCloud transition" which the user should acknowledge. Once done, there is an iPhone and iPad which will sync ev-

erything, using iCloud. The older Mac which does not qualify will only have the email working after changing the settings using this Apple document.

**[http://support.apple.com/kb/](http://support.apple.com/kb/HT4864) HT4864**

Following the instructions in this document in Snow Leopard or Leopard may be difficult, since the Mail setup program will recognize the mail address as a "Mobileme" address and change whatever you type into the old MobileMe server address, etc.

There are 2 ways around that. The first is to set up a new IMAP account with all the right settings but with a nonsense email account like my.name@me123123. com. Once done, all you need to do is remove the "123123" in both IMAP and SMTP server and it will work. The other way is use the Option key while stepping through the setup in Mail so the "create" button changes into "continue" and the automated setup for MobileMe does not kick in.

A step by step work around to get Calendar and Address Book working is here:

**[http://ihelpyourmac.com/](http://ihelpyourmac.com/wordpress/?p=23) wordpress/?p=23**

 $\sim$  Bob

### **Three common smartphone scams to avoid**

by Stephen Simpson

You know that your computer must have anti-virus software on it to keep it safe from viruses. These viruses have become so sophisticated that they can find your bank information and take money right out of your bank account. Most of us, though, haven't thought of the downside to the rapidly evolving cell phone: the more it can do, the more vulnerable it is to cyber attacks.

Let's take a look at a few ways that your smartphone could end up costing you more money than your already expensive cell service bill.

#### **1. Denial of Service Attack**

Let's translate this techy argument in to every day terms. Have you ever gone to a party with a close friend or loved one and once you got there, you ended up with so many people wanting to talk to you that you couldn't get away to talk to that person who was more important than all of the others? That's what a denial of service attack is. Here's how it works: You may have been surfing the net on your phone and clicked on a site in a bad section of cybertown. It installed a piece of software on your phone that allowed somebody to gain access to your bank account records that were stored on your phone. Then, the criminal, using an automated system, sent you a series of phone calls that tied up your cellphone so no calls could go in or out. Then, the criminal went online and used your information to make a big withdrawal from your bank account. When the bank calls you, they can't get

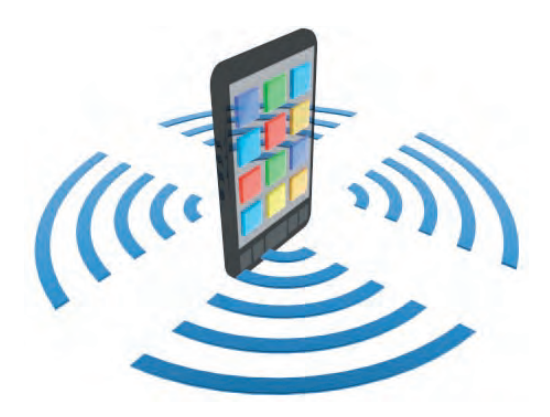

through. A few minutes later the criminal calls the bank posing as you and verifies the transaction. Some people have reported losing their entire retirement savings as a result of attacks like this.

**HOW TO AVOID IT:** Don't leave financial information saved on your cell phone and don't post anything remotely personal on social networking sites.

#### **2. Install Antivirus Software for Your Phone?**

Sounds like a good idea, doesn't it? In reality, you don't need it (yet) and because of that, there are very few companies who offer it. What's worse is that a mobile virus is infecting people's phones all over the world, posing as antivirus software for your phone. If you install it, you're going to receive a whole host of spam messages on your phone each day. Doesn't sound like much more than a small annoyance does it? Wrong! Users who downloaded this virus had an estimated total of \$300,000 in text message charges PER DAY! That's a lot of messages and the time you're going to spend trying to sort this out with your cell phone carrier could cost you in vacation days and sick time. If that isn't enough, it also finds the numbers of all of your contacts and spams them as well.

**HOW TO AVOID IT:** If you receive an offer for free anti-virus software, don't click on the link. If it's from a company that you believe you can trust, go to your cell phone's app store and download it directly from them.

### **3. Third Party Premium Services**

The only premium part of these services is the premium amount of headache they cause. Have you ever taken an IQ test, online poll or some other seemingly harmless service like dialing a number for your horoscope using your cell phone? That "who is the best dressed celebrity" poll you took yesterday may have signed you up for a monthly service costing somewhere about \$10 per month.

You may have never authorized it or you immediately canceled the service but often, canceling these services is a major headache because the owner of the service is banking on you paying the fee rather than putting the time in to fight it. Because these services can be difficult to cancel, they can end up costing you hundreds of dollars if you have to get a new phone number and new account.

**HOW TO AVOID IT:** Stay away from the free, fun quizzes and polls. If you're inclined to do these types of activities, do them on your computer where they aren't tied to your phone and you have antivirus software that identifies sites that are known to contain viruses and other spam activities.

 *Investopedia.com* 

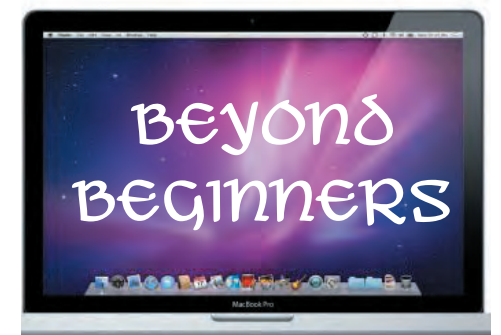

### **How to make the Library folder visible under OS X Lion (Updated)**

OS X Lion hides the  $\sim$ /Library folder from view in an effort to prevent users from tampering with sensitive files or unwittingly tossing out their precious data. It's easy to get to your user's Library folder with a simple  $Go > Go$  to Folder command in Finder, then typing  $\sim$ / Library. But moapp found a Terminal command that can bring your library folder back into focus:

Open the Terminal and type: **chflags nohidden /Users/ [username]/Library/**

Alternatively, PBenz pointed out in the comments that you can also hold the Option key when clicking Finder's Go menu to make a hidden Library option appear, like so **>>>>>>>>**

And thanks to Paul Conigliaro in the comments, you can also assign a shortcut in System Preferences > Keyboard > Keyboard Shortcuts to open ~/Library.

In the demo screenshot here **>>>** I used Command-Option-Shift-L.

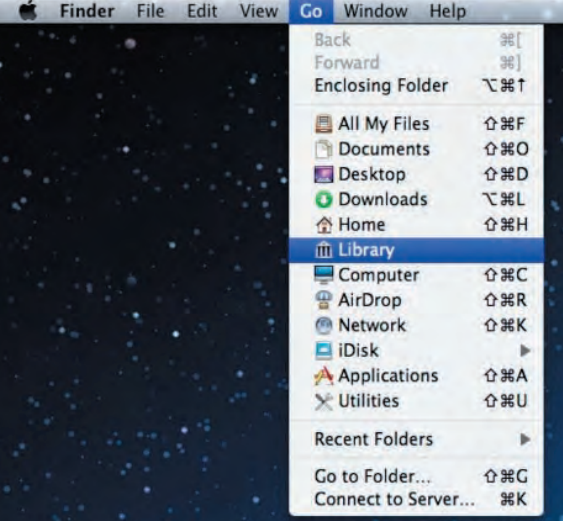

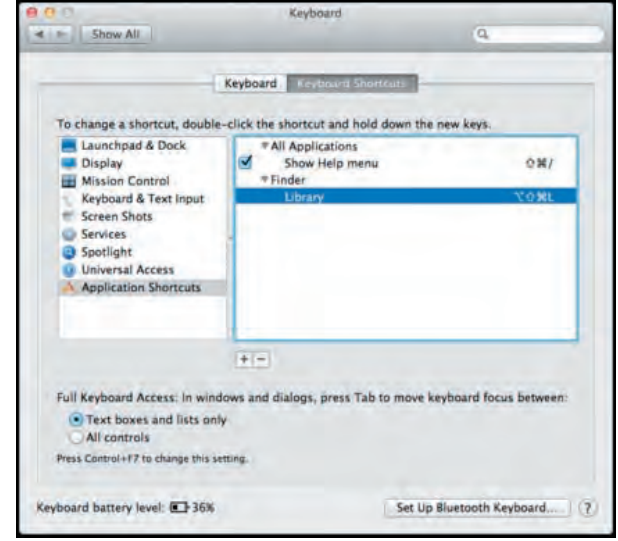

*[http://finerthings.in/mac/lion-library-folder-visible • J](http://finerthings.in/mac/lion-library-folder-visible)uly 2011*

# **2012 MEMBERSHIP**

Joining the Treasure Coast Macintosh Users Group will keep you from missing out on the best Mac resource since the mouse — including the *Monthly Meetings • Newsletter • Special Interest Groups*  and more! Membership is just \$30 a year per family - getting your colorful newsletter by e-mail.

### ❑ **\$30 Yearly Dues**

**Check payable to: TCMUG** (or Treasure Coast Macintosh Users Group) **Mail to: 1819 SW Willowbend Lane • Palm City FL 34990**

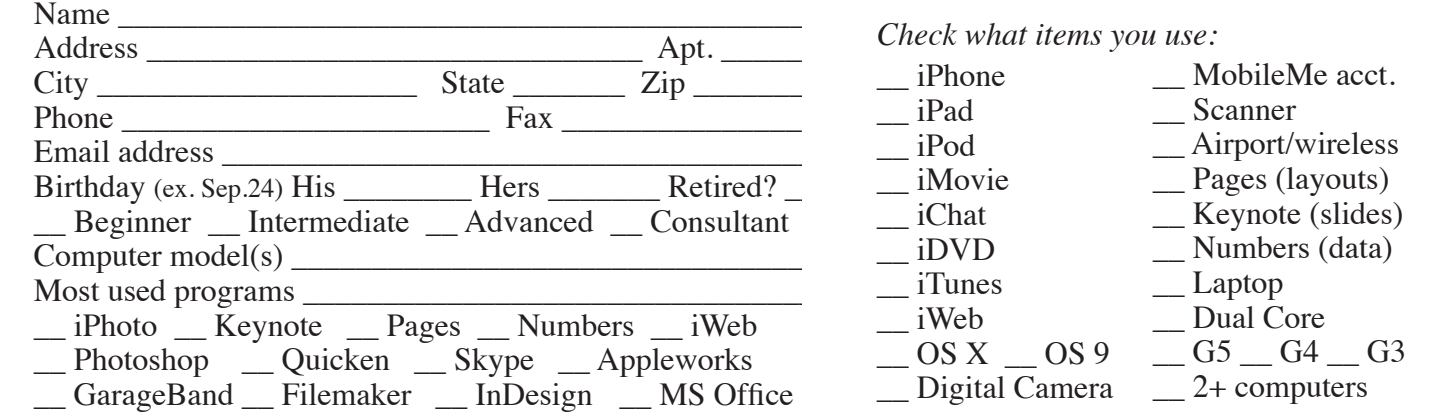

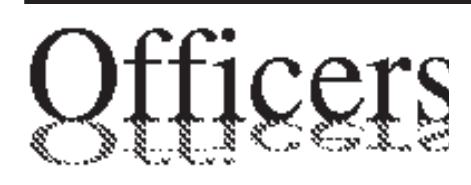

*President & Newsletter* • Chris Kilbride 283-5646 [chris@tcmug.net](mailto:chris@tcmug.net) *Vice President & Publicity* • Mark Weinberg 465-4890 [mark@tcmug.net](mailto:mark@tcmug.net) *Treasurer* • Dorothy Wharton 220-9433 [dorothy@tcmug.net](mailto:dorothy@tcmug.net) *Secretary* **•** Kathy Finnerty 220-8691 [kathy@tcmug.net](mailto:kathy@tcmug.net) *Beginners SIG* • Carol Vertesch 283-0843 [carol@tcmug.net](mailto:carol@tcmug.net) *Hospitality* • Fred Ulbrich 220-1303 [fred@tcmug.net](mailto:fred@tcmug.net) • Anita Farrell (after 12pm) 370-7167 [anita@tcmug.net](mailto:anita@tcmug.net) • Moe Goldy 340-0652 [moe@tcmug.net](mailto:moe@tcmug.net) • Guy Reer [guy@tcmug.net](mailto:guy@tcmug.net) *Membership* **•** Jacques Hein 288-2532 [jacques@tcmug.net](mailto:jacques@tcmug.net) *Photos & Graphics* • Richard Lewis 287-4948 [dick@tcmug.net](mailto:dick@tcmug.net) *Technical Advisor (Apple)* • Bob Jorritsma 398-0748 [bob@tcmug.net](mailto:bob@tcmug.net) *Video Production* • Bill Farrell (after 12pm) 370-6407 [bill@tcmug.net](mailto:bill@tcmug.net) 924-1084 (MagicJack) *Member At Large* • Tom Stout 288-3737 [tom@tcmug.net](mailto:tom@tcmug.net) *Palm Beach Liaison* • Dave Sochrin [dave@tcmug.net](mailto:dave@tcmug.net)

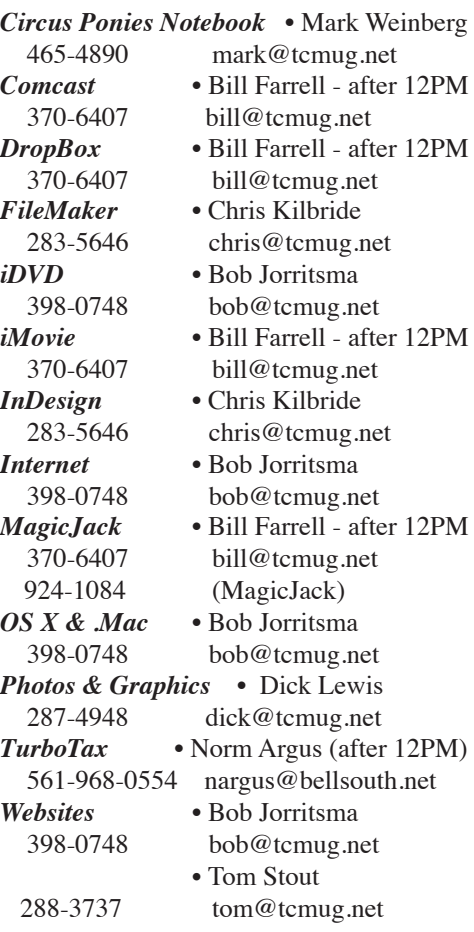

# **2012 CALENDAR**

**Jan. 19 • Feb. 16 March 15 • April 19 May 17 • June 14\* July 19 • August 16 Sept. 20 • Oct. 18 Nov. 15 • Dec. 20**  *\*Library needed the room during our usual 3rd Thursday*

**• MONTHLY VIDEOS • [http://www.youtube.com/user/](http://www.youtube.com/user/tcmug) tcmug**

#### **BOARD OF DIRECTORS** June 29 @ Chris' office

*A variety of programs for Beginners to Advanced Mac enthusiasts.* 

#### **MEETING INFO (772) 283-5646 <http://www.tcmug.net>**

*Dues may be paid in person (cash or check), by mail or credit card (tcmug.net)*

#### **MAILING ADDRESS**

**Treasure Coast Macintosh Users Group (TCMUG)** 1819 SW Willowbend Lane Palm City FL 34990

#### **MEETING LOCATION Morgade Library • Stuart**

**<http://www.tcmug.net/downloads/MorgadeMap309.pdf>**

**5851 S. E. Community Dr. • (772) 288-5702** US. 1 go west on Salerno Rd.

Between Indian River State College and Martin Memorial South Hospital.

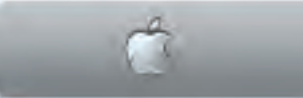

**West Palm Beach Apple Store - Gardens Mall: <http://www.apple.com/retail/thegardensmall/>**

**West Palm Beach Apple Store - Wellington Green: <http://www.apple.com/retail/wellingtongreen/>**

#### **Find Out How: <http://www.apple.com/findouthow/mac/>**